# **brother.**

# Guide Wi-Fi Direct™

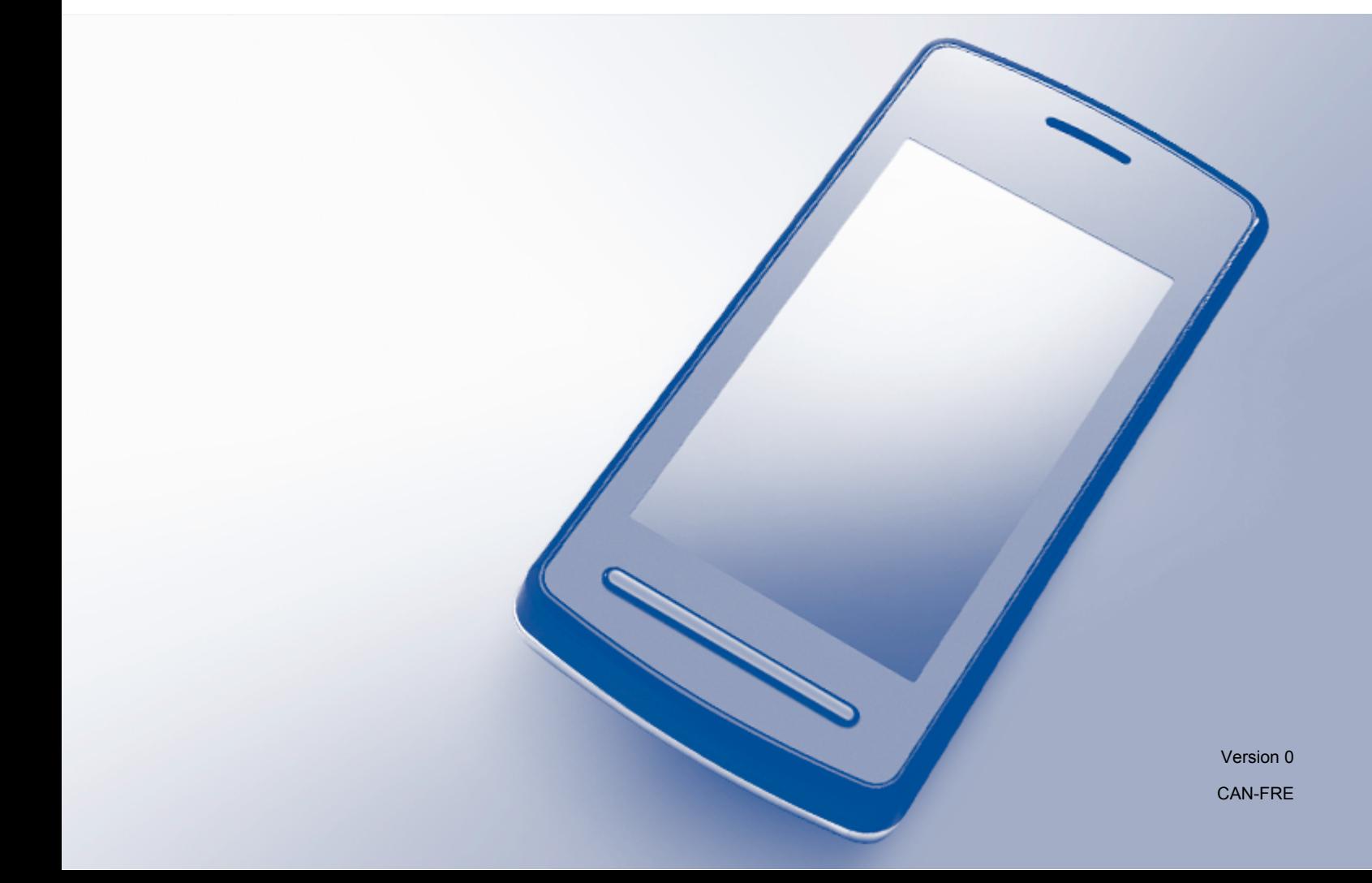

# **Modèles concernés**

Ce Guide de l'utilisateur s'applique aux modèles suivants : MFC-J6520DW/J6720DW/J6920DW

# **Définitions des remarques**

Ce Guide de l'utilisateur utilise l'icône suivante :

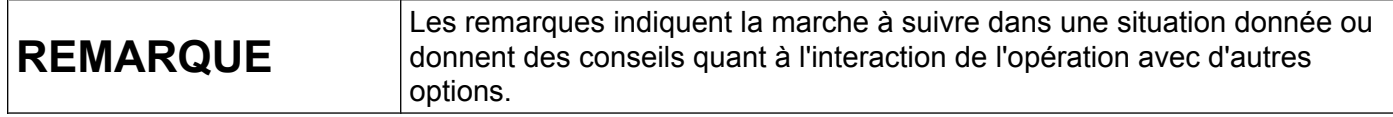

# **Marques de commerce**

Le logo Brother est une marque déposée de Brother Industries, Ltd.

Brother est une marque de commerce de Brother Industries, Ltd.

Wi-Fi, Wi-Fi Alliance et Wi-Fi Protected Access (WPA) sont des marques déposées de Wi-Fi Alliance.

Wi-Fi Direct, Wi-Fi Protected Setup et WPA2 sont des marques de commerce de la Wi-Fi Alliance.

Android, Android Market et Google Play sont des marques de commerce de Google, Inc. L'utilisation de ces marques de commerce est soumise à l'autorisation de Google.

Apple, iPad, iPhone, iPod touch et Safari sont des marques de commerce d'Apple Inc., déposées aux États-Unis et dans d'autres pays.

AirPrint est une marque de commerce d'Apple Inc.

Windows est une marque déposée de Microsoft Corporation aux États-Unis et dans d'autres pays.

Chaque société dont un logiciel est mentionné dans ce manuel possède un contrat de licence de logiciel spécifique à ses propres programmes.

**Toutes les marques de commerce et tous les noms de produit des sociétés qui apparaissent sur les produits Brother, dans les documents liés à ceux-ci et sur tous les autres matériaux sont les marques de commerce ou les marques déposées de leurs sociétés respectives.**

# **IMPORTANT**

- Sauf mention contraire, ce manuel utilise les messages ACL du MFC-J6920DW.
- Accédez au Centre de solutions Brother à l'adresse<http://solutions.brother.com/> et cliquez sur **Manuels** à la page de votre modèle pour télécharger les autres manuels.
- Tous les modèles ne sont pas disponibles dans tous les pays.

©2013 Brother Industries, Ltd. Tous droits réservés.

# Table des matières

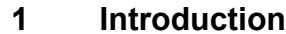

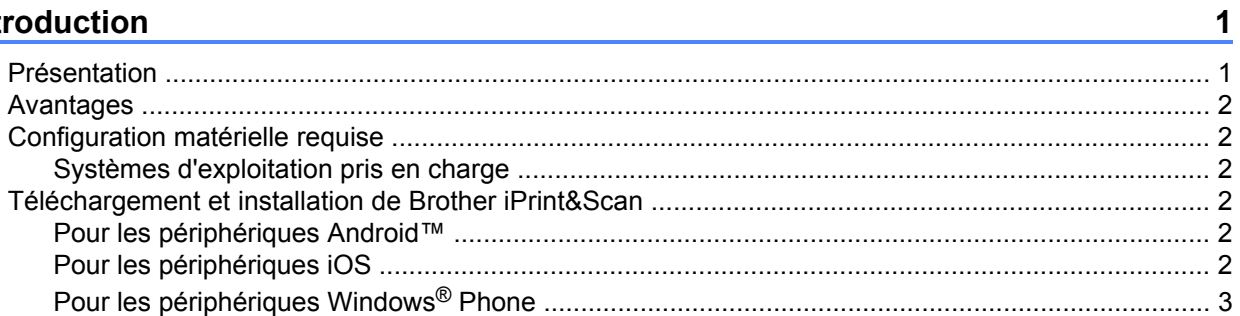

#### Méthodes de configuration  $2^{\circ}$

 $\overline{\mathbf{4}}$ 

18

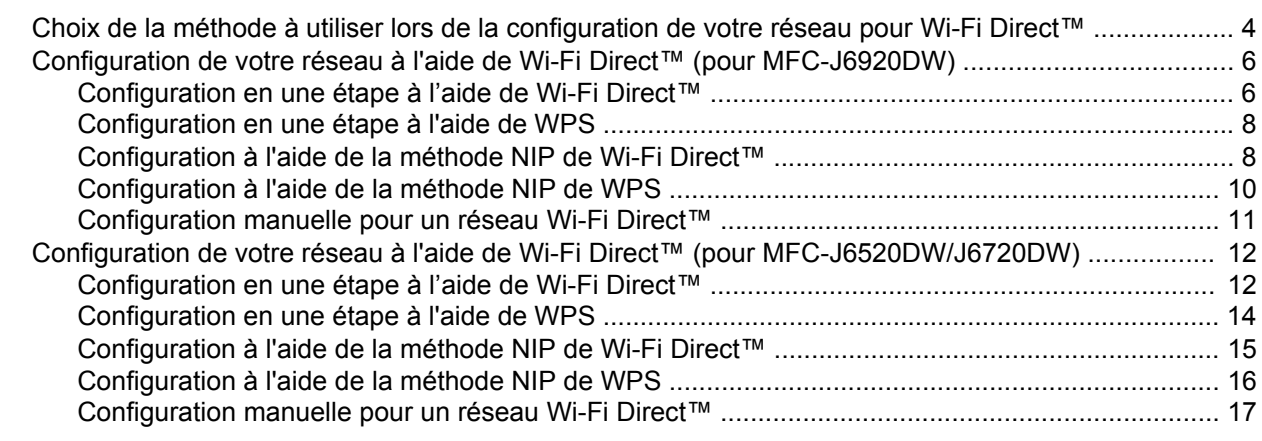

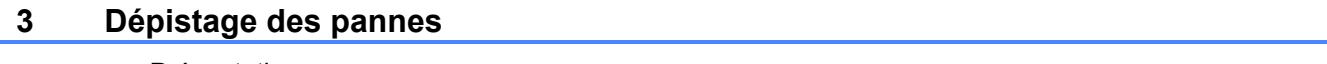

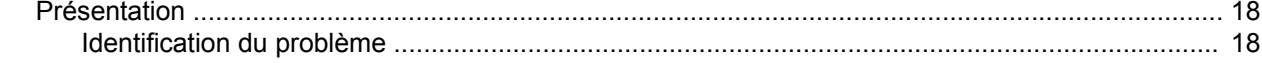

#### Glossaire  $\overline{\mathbf{4}}$

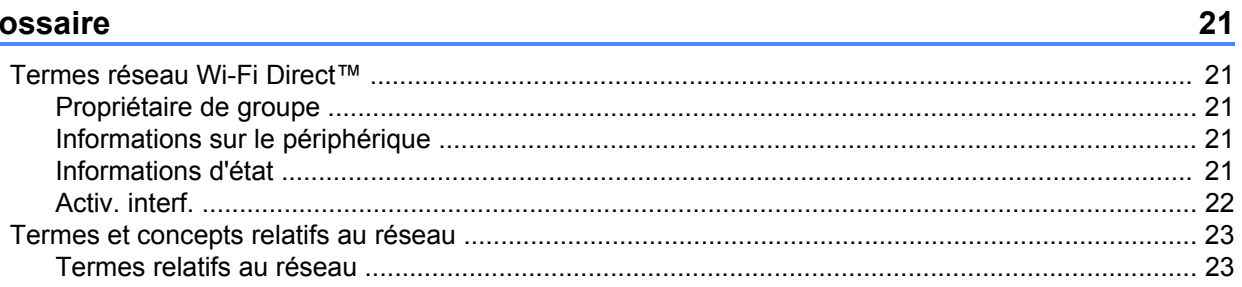

**Introduction**

# <span id="page-3-1"></span>**Présentation**

<span id="page-3-0"></span>**1**

Wi-Fi Direct™ est l'une des méthodes de configuration sans fil mises au point par la Wi-Fi Alliance®. Elle vous permet de configurer un réseau sans fil sécurisé entre votre appareil Brother et un appareil mobile, tel qu'un appareil Android™, Windows® Phone, iPhone, iPod touch ou iPad, sans recourir à un point d'accès. Wi-Fi Direct™ prend en charge la configuration de réseau sans fil par la méthode en une étape ou NIP de WPS (Wi-Fi Protected Setup™). Vous pouvez également configurer un réseau sans fil en paramétrant manuellement un nom de réseau (SSID) et un mot de passe. La fonction Wi-Fi Direct™ de votre appareil Brother prend en charge la sécurité WPA2™ avec le cryptage AES.

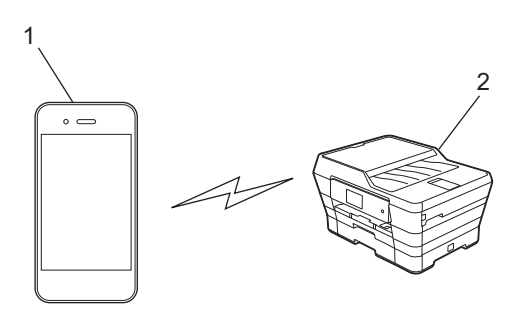

- **1 Appareil mobile**
- **2 Votre appareil Brother**

#### **REMARQUE**

- **•** Même si l'appareil Brother peut être aussi bien utilisé sur un réseau câblé que sans fil, vous ne pouvez employer qu'une seule méthode de connexion à la fois. Par contre, vous pouvez utiliser simultanément une connexion réseau sans fil et une connexion Wi-Fi Direct™, ou une connexion réseau câblée et une connexion Wi-Fi Direct™.
- **•** L'appareil qui prend en charge Wi-Fi Direct™ peut devenir un propriétaire de groupe. Lorsque vous configurez le réseau Wi-Fi Direct™, le propriétaire de groupe agit en tant que point d'accès (voir *Propriétaire de groupe* >> page 21).
- **•** Si votre appareil Brother est le propriétaire de groupe, il prend en charge la communication sans fil de un à un à l'aide de Wi-Fi Direct™.
- **•** Le mode Ad-hoc et Wi-Fi Direct™ ne peuvent pas être utilisés simultanément. Vous devez désactiver une fonction pour pouvoir activer l'autre. Si vous voulez utiliser Wi-Fi Direct™ alors que vous employez le mode Ad-hoc, réglez l'interface réseau sur LAN ou désactivez le mode Ad-hoc, puis connectez votre appareil Brother au point d'accès.

# <span id="page-4-0"></span>**Avantages**

Lorsque vous souhaitez imprimer à partir de votre appareil mobile ou numériser vers votre appareil mobile, utilisez Wi-Fi Direct™ pour configurer un réseau sans fil temporaire à l'aide de la méthode en une étape ou de la méthode NIP de WPS. Pour plus d'informations sur l'impression depuis votre appareil mobile ou la numérisation vers celui-ci, téléchargez le Guide d'impression/numérisation mobile pour Brother iPrint&Scan ou le Guide AirPrint depuis le Centre de solutions Brother (<http://solutions.brother.com/>).

# <span id="page-4-1"></span>**Configuration matérielle requise**

#### <span id="page-4-2"></span>**Systèmes d'exploitation pris en charge**

Vous devez utiliser un téléphone Windows® Phone ou un appareil exécutant Android™ 1.6 ou une version supérieure, ou bien iOS 3.0 ou une version supérieure.

# <span id="page-4-3"></span>**Téléchargement et installation de Brother iPrint&Scan**

Brother iPrint&Scan vous permet d'utiliser les fonctions de votre appareil Brother directement à partir de votre appareil mobile, sans recourir à un ordinateur. Avant d'entamer la configuration d'un réseau sans fil à l'aide de Wi-Fi Direct™, nous vous recommandons de télécharger Brother iPrint&Scan à l'aide d'une des options ci-dessous. Téléchargez le guide Brother iPrint&Scan depuis le Centre de solutions Brother (<http://solutions.brother.com/>).

#### <span id="page-4-4"></span>**Pour les périphériques Android™**

Vous pouvez télécharger et installer Brother iPrint&Scan à partir de Google Play™ (Android Market™). Pour exploiter toutes les fonctions prises en charge par Brother iPrint&Scan, assurez-vous d'utiliser la version la plus récente.

Pour télécharger et installer ou désinstaller Brother iPrint&Scan, consultez la documentation de votre appareil mobile.

#### <span id="page-4-5"></span>**Pour les périphériques iOS**

Vous pouvez télécharger et installer Brother iPrint&Scan à partir de l'App Store. Pour exploiter toutes les fonctions prises en charge par Brother iPrint&Scan, assurez-vous d'utiliser la version la plus récente.

Pour télécharger et installer ou désinstaller Brother iPrint&Scan, consultez la documentation de votre appareil mobile. Par défaut, le dossier **Signets** de Safari contient un lien vers le guide de l'utilisateur de votre appareil mobile (que vous pouvez consulter sur le site Web d'Apple).

#### **REMARQUE**

iOS ne prend pas en charge Wi-Fi Direct™, mais vous pouvez connecter votre périphérique mobile à votre appareil Brother manuellement (pour plus d'informations, voir *[Configuration manuelle pour un réseau Wi-Fi](#page-13-1) Direct*™ >> [page 11](#page-13-1) ou [page 17\)](#page-19-1).

### <span id="page-5-0"></span>**Pour les périphériques Windows® Phone**

Vous pouvez télécharger et installer Brother iPrint&Scan à partir du Windows® Phone Marketplace. Pour exploiter toutes les fonctions prises en charge par Brother iPrint&Scan, assurez-vous d'utiliser la version la plus récente.

Pour télécharger et installer ou désinstaller Brother iPrint&Scan, consultez la documentation de votre appareil mobile.

<span id="page-6-0"></span>**2**

## <span id="page-6-1"></span>**Choix de la méthode à utiliser lors de la configuration de votre réseau pour Wi-Fi Direct™**

Ce diagramme va vous aider à choisir la méthode à utiliser pour configurer votre appareil Brother dans un environnement réseau sans fil.

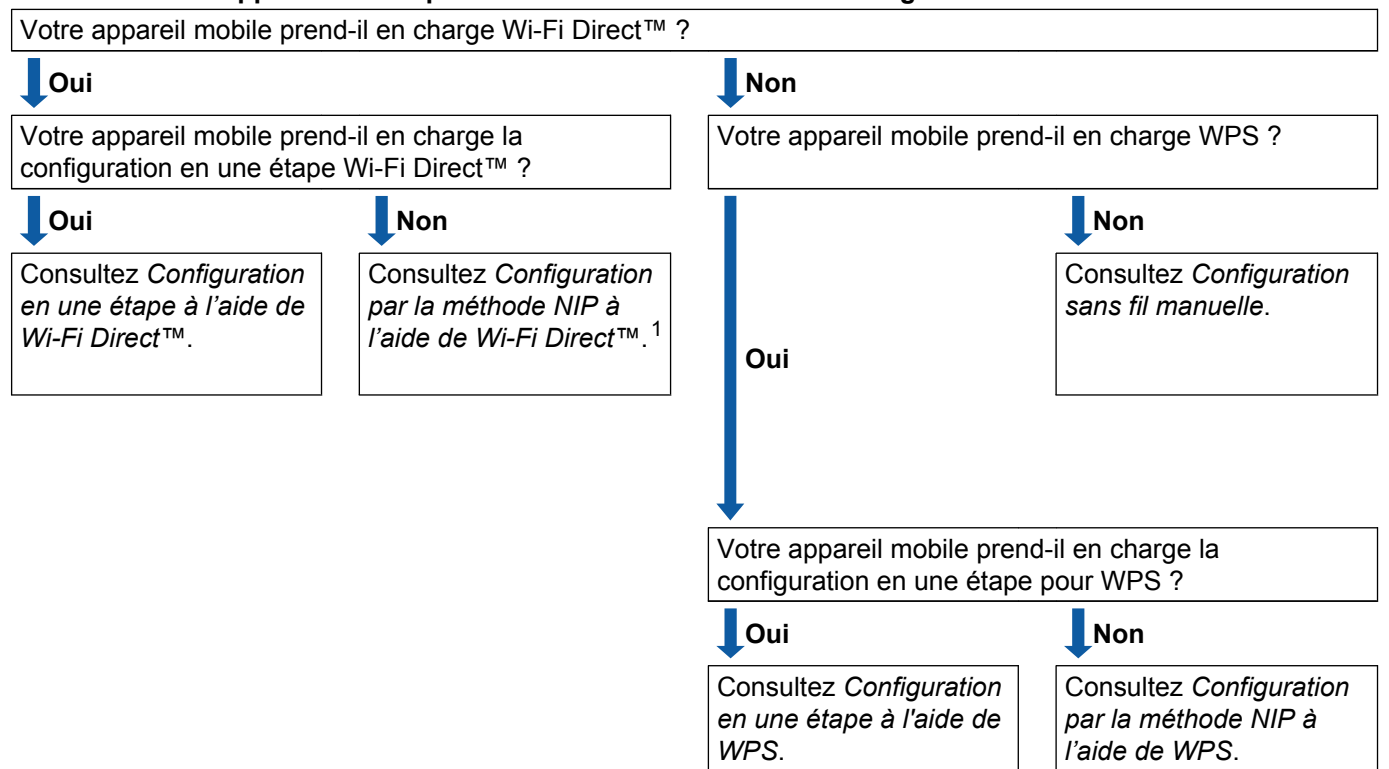

**Examinez votre appareil mobile pour connaître les méthodes de configuration.**

<span id="page-6-3"></span><sup>1</sup> Si vous ne pouvez pas vous connecter à l'aide d'Android™ 4.0, voir *[Configuration en une étape à l'aide de Wi-Fi Direct™](#page-6-2)*.

<span id="page-6-2"></span>■ Configuration en une étape à l'aide de Wi-Fi Direct™

Pour le modèle MFC-J6920DW, voir *[Configuration en une étape à l'aide de Wi-Fi Direct™](#page-8-1)*  $\rightarrow$  [page 6.](#page-8-1)

Pour les modèles MFC-J6520DW/J6720DW, voir *[Configuration en une étape à l'aide de Wi-Fi Direct™](#page-14-1)*  $\rightarrow$  [page 12.](#page-14-1)

<span id="page-6-4"></span>■ Configuration en une étape à l'aide de WPS

Pour le modèle MFC-J6920DW, voir *Configuration en une étape à l'aide de WPS* >> page 8.

Pour les modèles MFC-J6520DW/J6720DW, voir *[Configuration en une étape à l'aide de WPS](#page-16-0)*  $\rightarrow$  [page 14.](#page-16-0)

<span id="page-7-0"></span>■ Configuration par la méthode NIP à l'aide de Wi-Fi Direct™

Pour le modèle MFC-J6920DW, voir *[Configuration à l'aide de la méthode NIP de Wi-Fi Direct™](#page-10-1)*  $\rightarrow$  [page 8.](#page-10-1)

Pour les modèles MFC-J6520DW/J6720DW, voir *[Configuration à l'aide de la méthode NIP de Wi-Fi](#page-17-0) Direct™ >>* [page 15.](#page-17-0)

<span id="page-7-2"></span>Configuration par la méthode NIP à l'aide de WPS

Pour le modèle MFC-J6920DW, voir *Configuration à l'aide de la méthode NIP de WPS* ▶▶ page 10.

Pour les modèles MFC-J6520DW/J6720DW, voir *[Configuration à l'aide de la méthode NIP de WPS](#page-18-0)*  $\rightarrow$  [page 16.](#page-18-0)

<span id="page-7-1"></span>Configuration sans fil manuelle

Pour le modèle MFC-J6920DW, voir *[Configuration manuelle pour un réseau Wi-Fi Direct™](#page-13-0)*  $\rightarrow$  [page 11.](#page-13-0)

Pour les modèles MFC-J6520DW/J6720DW, voir *[Configuration manuelle pour un réseau Wi-Fi Direct™](#page-19-0)*  $\rightarrow$  [page 17.](#page-19-0)

#### **REMARQUE**

Pour utiliser les fonctionnalités de Brother iPrint&Scan sur un réseau Wi-Fi Direct™ configuré par *[Configuration en une étape à l'aide de Wi-Fi Direct™](#page-6-2)* ou *[Configuration par la méthode NIP à l'aide de Wi-](#page-7-0)[Fi Direct™](#page-7-0)*, l'appareil dont vous vous servez pour configurer Wi-Fi Direct™ doit fonctionner sous Android™ 4.0 ou une version supérieure.

## <span id="page-8-0"></span>**Configuration de votre réseau à l'aide de Wi-Fi Direct™ (pour MFC-J6920DW)**

Les paramètres réseau de Wi-Fi Direct™ sont configurés à partir du panneau de commande de votre appareil Brother.

#### <span id="page-8-1"></span>**Configuration en une étape à l'aide de Wi-Fi Direct™**

Si votre appareil mobile prend en charge Wi-Fi Direct™, procédez comme suit pour configurer un réseau Wi-Fi Direct™.

#### **REMARQUE**

Lorsque l'appareil reçoit la demande Wi-Fi Direct™ de votre appareil mobile, le message Demande connexion Wi-Fi Direct reçue. S'affiche. Appuyez sur OK pour établir la connexion. Si cette s[i](#page-9-0)tuation se produit avant l'étape  $\odot$  dans les instructions ci-après, passez directement à l'étape  $\odot$ et poursuivez la configuration.

- **a** Appuyez sur
- Appuyez sur Ts réglages.
- **3** Appuyez sur Réseau.
- 4 Appuyez sur Wi-Fi Direct.
- 5 Appuyez sur Bout-poussoir.
- $6$  Lorsque Wi-Fi Direct activé? s'affiche, appuyez sur Activé pour accepter. Pour annuler, appuyez sur Désactivé.
- 17) Activez Wi-Fi Direct™ sur votre appareil mobile (consultez la documentation de votre appareil mobile pour savoir comment faire) lorsque Activer Wi-Fi Direct sur autre appareil. Appuyer sur [OK]. s'affiche.

Appuyez sur OK sur votre appareil Brother. Cette opération démarre la configuration Wi-Fi Direct™. Pour annuler, appuyez sur  $\mathbf{\times}$ .

- **8** Effectuez l'une des opérations suivantes :
	- Si votre appareil Brother est le propriétaire de groupe, connectez directement votre appareil mobile à l'appareil. Pour plus d'informations, consultez la documentation de votre appareil mobile.
	- Si votre appareil Brother n'est pas le propriétaire de groupe, il affichera les noms des appareils disponibles pour configurer un réseau Wi-Fi Direct™. Choisissez l'appareil mobile auquel vous voulez vous connecter et appuyez sur OK. Recherchez à nouveau les appareils mobiles en appuyant sur Renumériser.

<span id="page-9-0"></span><sup>9</sup> Si votre appareil mobile réussit à se connecter, l'appareil affiche le message Connecté. Vous avez terminé la configuration de réseau Wi-Fi Direct™. Pour plus d'informations sur l'impression depuis votre appareil mobile ou la numérisation vers celui-ci, téléchargez le Guide d'impression/ numérisation mobile pour Brother iPrint&Scan ou le Guide AirPrint depuis le Centre de solutions Brother [\(http://solutions.brother.com/\)](http://solutions.brother.com/).

Si la connexion échoue, consultez *Dépistage des pannes* >> page 18.

#### <span id="page-10-0"></span>**Configuration en une étape à l'aide de WPS**

Si votre appareil mobile prend en charge WPS ou PBC (configuration en une étape), procédez comme suit pour configurer un réseau Wi-Fi Direct™.

#### **REMARQUE**

Lorsque l'appareil reçoit la demande Wi-Fi Direct™ de votre appareil mobile, le message Demande connexion Wi-Fi Direct reçue. S'affiche. Appuyez sur OK pour établir la connexion. Si cette s[i](#page-10-2)tuation se produit avant l'étape  $\odot$  dans les instructions ci-après, passez directement à l'étape  $\odot$ et poursuivez la configuration.

- **1** Appuyez sur
- Appuyez sur Ts réglages.
- Appuyez sur Réseau.
- $\overline{4}$  Appuyez sur Wi-Fi Direct.
- **5** Appuyez sur Propr. groupe puis sur Activé.
- $6$  Appuyez sur Bout-poussoir.
- g Lorsque Wi-Fi Direct activé? s'affiche, appuyez sur Activé pour accepter. Pour annuler, appuyez sur Désactivé.
- 8 Lorsque Activer Wi-Fi Direct sur autre appareil. Appuyer sur [OK]. s'affiche, activez la méthode de configuration en une étape WPS de votre appareil mobile (consultez le guide de l'utilisateur de votre appareil mobile pour les instructions), puis appuyez sur la touche OK de votre appareil Brother. Cette opération démarre la configuration Wi-Fi Direct™. Pour annuler, appuyez sur  $\mathsf{X}$ .
- <span id="page-10-2"></span>**9)** Si votre appareil mobile réussit à se connecter, l'appareil affiche le message Connecté. Vous avez terminé la configuration de réseau Wi-Fi Direct™. Pour plus d'informations sur l'impression depuis votre appareil mobile ou la numérisation vers celui-ci, téléchargez le Guide d'impression/ numérisation mobile pour Brother iPrint&Scan ou le Guide AirPrint depuis le Centre de solutions Brother [\(http://solutions.brother.com/\)](http://solutions.brother.com/).

Si la connexion échoue, consultez *Dépistage des pannes* >> page 18.

#### <span id="page-10-1"></span>**Configuration à l'aide de la méthode NIP de Wi-Fi Direct™**

Si votre appareil mobile prend en charge la méthode NIP de Wi-Fi Direct™, procédez comme suit pour configurer un réseau Wi-Fi Direct™.

#### **REMARQUE**

Lorsque l'appareil reçoit la demande Wi-Fi Direct™ de votre appareil mobile, le message Demande connexion Wi-Fi Direct reçue. S'affiche. Appuyez sur OK pour établir la connexion. Si cette s[i](#page-11-0)tuation se produit avant l'étape  $\odot$  dans les instructions ci-après, passez directement à l'étape  $\odot$ et poursuivez la configuration.

- <span id="page-11-1"></span>**1** Appuyez sur
- 2 Appuyez sur Ts réglages.
- 3 Appuyez sur Réseau.
- 4 Appuyez sur Wi-Fi Direct.
- **5** Appuyez sur Code NIP.
- $6$  Lorsque Wi-Fi Direct activé? s'affiche, appuyez sur Activé pour accepter. Pour annuler, appuyez sur Désactivé.
- g Lorsque Activer Wi-Fi Direct sur autre appareil. Appuyer sur [OK]. s'affiche, activez Wi-Fi Direct™ sur votre appareil mobile (consultez la documentation de votre appareil mobile pour les instructions), puis appuyez sur la touche OK de votre appareil Brother. Cette opération démarre la configuration Wi-Fi Direct™.

Pour annuler, appuyez sur  $\mathsf{\times}$ .

- **8** Effectuez l'une des opérations suivantes :
	- Si votre appareil Brother est le propriétaire de groupe, il attend la demande de connexion de votre appareil mobile. Lorsque Code NIP s'affiche, saisissez sur l'appareil le NIP qui s'affiche sur votre appareil mobile. Appuyez sur  $OK$ . Suivez les instructions et passez à l'étape  $\circled{n}$ .

Si le NIP s'affiche sur votre appareil Brother, saisissez-le sur votre appareil mobile.

- Si votre appareil Brother n'est pas le propriétaire de groupe, il affichera les noms des appareils disponibles pour configurer un réseau Wi-Fi Direct™. Choisissez l'appareil mobile auquel vous voulez vous connecter et appuyez sur OK. Recherchez à nouveau les appareils mobiles en appuyant sur Renumér[i](#page-11-0)ser. Passez à l'étape  $\bullet$ .
- <span id="page-11-0"></span>**9** Effectuez l'une des opérations suivantes :
	- **Appuyez sur Afficher le code PIN pour afficher le NIP sur votre appareil et saisissez-le sur** votre appareil mobile. Suivez les instructions et passez à l'étape  $\mathbf{\odot}$ .
	- Appuyez sur Saisir code NIP pour saisir le NIP affiché sur votre appareil mobile sur l'appareil, puis appuyez sur  $OK$ . Suivez les instructions et passez à l'étape  $\circled{n}$ .

Si votre appareil mobile n'affiche aucun NIP, appuyez sur sur votre appareil Brother. Retournez à l'ét[a](#page-11-1)pe  $\bigcirc$  et réessayez.

#### **REMARQUE**

En fonction de votre appareil mobile, il se peut qu'il ne soit pas nécessaire de sélectionner une option de code NIP. Suivez les instructions sur votre appareil.

<span id="page-12-1"></span> $\ket{0}$  Si votre appareil mobile réussit à se connecter, l'appareil affiche le message Connecté. Vous avez terminé la configuration de réseau Wi-Fi Direct™. Pour plus d'informations sur l'impression depuis votre appareil mobile ou la numérisation vers celui-ci, téléchargez le Guide d'impression/ numérisation mobile pour Brother iPrint&Scan ou le Guide AirPrint depuis le Centre de solutions Brother [\(http://solutions.brother.com/\)](http://solutions.brother.com/).

Si la connexion échoue, consultez *Dépistage des pannes* >> page 18.

#### <span id="page-12-0"></span>**Configuration à l'aide de la méthode NIP de WPS**

Si votre appareil mobile prend en charge la méthode NIP de WPS, procédez comme suit pour configurer un réseau Wi-Fi Direct™.

#### **REMARQUE**

Lorsque l'appareil reçoit la demande Wi-Fi Direct™ de votre appareil mobile, le message Demande connexion Wi-Fi Direct reçue. S'affiche. Appuyez sur OK pour établir la connexion. Si cette s[i](#page-12-2)tuation se produit avant l'étape  $\odot$  dans les instructions ci-après, passez directement à l'étape  $\odot$ et poursuivez la configuration.

1 Appuyez sur

- 2 Appuyez sur Ts réglages.
- **3** Appuyez sur Réseau.
- $\overline{4}$  Appuyez sur Wi-Fi Direct.
- **5** Appuyez sur Propr. groupe puis sur Activé.
- **6** Appuyez sur Code NIP.
- g Lorsque Wi-Fi Direct activé? s'affiche, appuyez sur Activé pour accepter. Pour annuler, appuyez sur Désactivé.
- 8 Lorsque Activer Wi-Fi Direct sur autre appareil. Appuyer sur [OK]. s'affiche, activez la méthode de configuration WPS NIP de votre appareil mobile (consultez le guide de l'utilisateur de votre appareil mobile pour les instructions), puis appuyez sur la touche  $\circ$ K de votre appareil Brother. Cette opération démarre la configuration Wi-Fi Direct™. Pour annuler, appuyez sur  $\mathsf{X}$ .
- <span id="page-12-2"></span>**i L'appareil attendra la demande de connexion de votre appareil mobile. Lorsque** Code NIP s'affiche, saisissez sur l'appareil le NIP qui s'affiche sur votre appareil mobile. Appuyez sur OK.

<sup>10</sup> Si votre appareil mobile réussit à se connecter, l'appareil affiche le message Connecté. Vous avez terminé la configuration de réseau Wi-Fi Direct™. Pour plus d'informations sur l'impression depuis votre appareil mobile ou la numérisation vers celui-ci, téléchargez le Guide d'impression/ numérisation mobile pour Brother iPrint&Scan ou le Guide AirPrint depuis le Centre de solutions Brother [\(http://solutions.brother.com/\)](http://solutions.brother.com/).

Si la connexion échoue, consultez *Dépistage des pannes* >> page 18.

#### <span id="page-13-1"></span><span id="page-13-0"></span>**Configuration manuelle pour un réseau Wi-Fi Direct™**

Si votre appareil mobile ne prend pas en charge la connexion automatique Wi-Fi Direct™ ou WPS, vous devez configurer manuellement un réseau Wi-Fi Direct™.

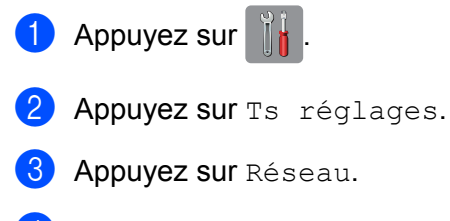

- 4 Appuyez sur Wi-Fi Direct.
- $\overline{5}$  Appuyez sur Manuel.
- $\boxed{6}$  Lorsque Wi-Fi Direct activé? s'affiche, appuyez sur Activé pour accepter. Pour annuler, appuyez sur Désactivé.
- $\overline{z}$  L'appareil affiche le nom SSID et le mot de passe pendant deux minutes. Passez à la page des paramètres de réseau sans fil de votre appareil mobile, puis saisissez le nom SSID et le mot de passe.
- $\bf{8}$  Si votre appareil mobile réussit à se connecter, l'appareil affiche le message Connecté. Vous avez terminé la configuration de réseau Wi-Fi Direct™. Pour plus d'informations sur l'impression depuis votre appareil mobile ou la numérisation vers celui-ci, téléchargez le Guide d'impression/ numérisation mobile pour Brother iPrint&Scan ou le Guide AirPrint depuis le Centre de solutions Brother [\(http://solutions.brother.com/\)](http://solutions.brother.com/).

Si la connexion échoue, consultez *Dépistage des pannes* >> page 18.

# <span id="page-14-0"></span>**Configuration de votre réseau à l'aide de Wi-Fi Direct™ (pour MFC-J6520DW/J6720DW)**

Les paramètres réseau de Wi-Fi Direct™ sont configurés à partir du panneau de commande de votre appareil Brother.

#### <span id="page-14-1"></span>**Configuration en une étape à l'aide de Wi-Fi Direct™**

Si votre appareil mobile prend en charge Wi-Fi Direct™, procédez comme suit pour configurer un réseau Wi-Fi Direct™.

#### **REMARQUE**

Lorsque l'appareil reçoit la demande Wi-Fi Direct™ de votre appareil mobile, le message Demande connexion Wi-Fi Direct reçue. S'affiche. Appuyez sur OK pour établir la connexion. Si cette s[i](#page-15-0)tuation se produit avant l'étape  $\odot$  dans les instructions ci-après, passez directement à l'étape  $\odot$ et poursuivez la configuration.

- **1** Appuyez sur
- Appuyez sur Ts réglages.
- **3** Appuyez sur  $\sim$  ou sur  $\sim$  pour afficher Réseau. Appuyez sur Réseau.
- $\left(4\right)$  Appuyez sur Wi-Fi Direct.
- **5** Appuyez sur Bout-poussoir.
- $6$  Lorsque Wi-Fi Direct activé? s'affiche, appuyez sur Activé pour accepter. Pour annuler, appuyez sur Désactivé.
- g Lorsque Activer Wi-Fi Direct sur autre appareil. Appuyer sur [OK]. s'affiche, activez Wi-Fi Direct™ sur votre appareil mobile (consultez la documentation de votre appareil mobile pour les instructions), puis appuyez sur la touche OK de votre appareil Brother. Cette opération démarre la configuration Wi-Fi Direct™. Pour annuler, appuyez sur  $\mathbf{\times}$ .
	-
- **8** Effectuez l'une des opérations suivantes :
	- Si votre appareil Brother est le propriétaire de groupe, connectez directement votre appareil mobile à l'appareil. Pour plus d'informations, consultez la documentation de votre appareil mobile.
	- Si votre appareil Brother n'est pas le propriétaire de groupe, il affichera les noms des appareils disponibles pour configurer un réseau Wi-Fi Direct™. Choisissez l'appareil mobile auquel vous voulez vous connecter et appuyez sur OK. Recherchez à nouveau les appareils mobiles en appuyant sur Renumériser.

<span id="page-15-0"></span><sup>9</sup> Si votre appareil mobile réussit à se connecter, l'appareil affiche le message Connecté. Vous avez terminé la configuration de réseau Wi-Fi Direct™. Pour plus d'informations sur l'impression depuis votre appareil mobile ou la numérisation vers celui-ci, téléchargez le Guide d'impression/ numérisation mobile pour Brother iPrint&Scan ou le Guide AirPrint depuis le Centre de solutions Brother [\(http://solutions.brother.com/\)](http://solutions.brother.com/).

Si la connexion échoue, consultez *Dépistage des pannes* >> page 18.

#### <span id="page-16-0"></span>**Configuration en une étape à l'aide de WPS**

Si votre appareil mobile prend en charge WPS ou PBC (configuration en une étape), procédez comme suit pour configurer un réseau Wi-Fi Direct™.

#### **REMARQUE**

Lorsque l'appareil reçoit la demande Wi-Fi Direct™ de votre appareil mobile, le message Demande connexion Wi-Fi Direct reçue. S'affiche. Appuyez sur OK pour établir la connexion. Si cette situation se produit avant l'étape  $\bf{0}$  dans les instructions ci-après, passez directement à l'étape  $\bf{0}$ et poursuivez la configuration.

- **1** Appuyez sur
- Appuyez sur Ts réglages.
- **3** Appuyez sur  $\sim$  ou sur  $\sim$  pour afficher Réseau. Appuyez sur Réseau.
- $\overline{4}$  Appuyez sur Wi-Fi Direct.
- **b** Appuyez sur  $\sim$  ou sur  $\vee$  pour afficher Propr. groupe.
- 6 Appuyez sur Propr. groupe puis sur Activé.
- 7 Appuyez sur Bout-poussoir.
- $\delta$  Lorsque Wi-Fi Direct activé? s'affiche, appuyez sur Activé pour accepter. Pour annuler, appuyez sur Désactivé.
- <sup>9</sup> Lorsque Activer Wi-Fi Direct sur autre appareil. Appuyer sur [OK]. s'affiche, activez la méthode de configuration en une étape WPS de votre appareil mobile (consultez le guide de l'utilisateur de votre appareil mobile pour les instructions), puis appuyez sur la touche OK de votre appareil Brother. Cette opération démarre la configuration Wi-Fi Direct™. Pour annuler, appuyez sur  $\mathsf{\times}$ .

<span id="page-16-1"></span><sup>10</sup> Si votre appareil mobile réussit à se connecter, l'appareil affiche le message Connecté. Vous avez terminé la configuration de réseau Wi-Fi Direct™. Pour plus d'informations sur l'impression depuis votre appareil mobile ou la numérisation vers celui-ci, téléchargez le Guide d'impression/ numérisation mobile pour Brother iPrint&Scan ou le Guide AirPrint depuis le Centre de solutions Brother [\(http://solutions.brother.com/\)](http://solutions.brother.com/).

Si la connexion échoue, consultez *Dépistage des pannes* >> page 18.

#### <span id="page-17-0"></span>**Configuration à l'aide de la méthode NIP de Wi-Fi Direct™**

Si votre appareil mobile prend en charge la méthode NIP de Wi-Fi Direct™, procédez comme suit pour configurer un réseau Wi-Fi Direct™.

#### **REMARQUE**

Lorsque l'appareil reçoit la demande Wi-Fi Direct™ de votre appareil mobile, le message Demande connexion Wi-Fi Direct reçue. S'affiche. Appuyez sur OK pour établir la connexion. Si cette s[i](#page-17-1)tuation se produit avant l'étape  $\odot$  dans les instructions ci-après, passez directement à l'étape  $\odot$ et poursuivez la configuration.

- <span id="page-17-2"></span>**1** Appuyez sur
- Appuyez sur Ts réglages.
- **3** Appuyez sur  $\sim$  ou sur  $\sim$  pour afficher Réseau. Appuyez sur Réseau.
- 4 Appuyez sur Wi-Fi Direct.
- **5** Appuyez sur Code NIP.
- $6$  Lorsque Wi-Fi Direct activé? s'affiche, appuyez sur Activé pour accepter. Pour annuler, appuyez sur Désactivé.
- g Lorsque Activer Wi-Fi Direct sur autre appareil. Appuyer sur [OK]. s'affiche, activez Wi-Fi Direct™ sur votre appareil mobile (consultez la documentation de votre appareil mobile pour les instructions), puis appuyez sur la touche OK de votre appareil Brother. Cette opération démarre la configuration Wi-Fi Direct™. Pour annuler, appuyez sur  $\mathbf{\times}$ .
- **8** Effectuez l'une des opérations suivantes :
	- Si votre appareil Brother est le propriétaire de groupe, il attend la demande de connexion de votre appareil mobile. Lorsque Code NIP s'affiche, saisissez sur l'appareil le NIP qui s'affiche sur votre appareil mobile. Appuyez sur  $OK$ . Suivez les instructions et passez à l'étape  $\circled{n}$ .

Si le NIP s'affiche sur votre appareil Brother, saisissez-le sur votre appareil mobile.

- Si votre appareil Brother n'est pas le propriétaire de groupe, il affichera les noms des appareils disponibles pour configurer un réseau Wi-Fi Direct™. Choisissez l'appareil mobile auquel vous voulez vous connecter et appuyez sur OK. Recherchez à nouveau les appareils mobiles en appuyant sur Renumér[i](#page-17-1)ser. Passez à l'étape  $\bullet$ .
- <span id="page-17-1"></span>**9** Effectuez l'une des opérations suivantes :
	- **Appuyez sur Afficher le code PIN pour afficher le NIP sur votre appareil et saisissez-le sur** votre appareil mobile. Suivez les instructions et passez à l'étape  $\circled{n}$ .

Appuyez sur Saisir code NIP pour saisir le NIP affiché sur votre appareil mobile sur l'appareil, puis appuyez sur  $OK$ . Suivez les instructions et passez à l'étape  $\mathbf{0}$ .

Si votre appareil mobile n'affiche aucun NIP, appuyez sur  $\Box$  sur votre appareil Brother. Retournez à l'ét[a](#page-17-2)pe  $\bigcirc$  et réessayez.

#### **REMARQUE**

En fonction de votre appareil mobile, il se peut qu'il ne soit pas nécessaire de sélectionner une option de code NIP. Suivez les instructions sur votre appareil.

<span id="page-18-1"></span><sup>10</sup> Si votre appareil mobile réussit à se connecter, l'appareil affiche le message Connecté. Vous avez terminé la configuration de réseau Wi-Fi Direct™. Pour plus d'informations sur l'impression depuis votre appareil mobile ou la numérisation vers celui-ci, téléchargez le Guide d'impression/ numérisation mobile pour Brother iPrint&Scan ou le Guide AirPrint depuis le Centre de solutions Brother [\(http://solutions.brother.com/\)](http://solutions.brother.com/).

Si la connexion échoue, consultez *Dépistage des pannes* >> page 18.

#### <span id="page-18-0"></span>**Configuration à l'aide de la méthode NIP de WPS**

Si votre appareil mobile prend en charge la méthode NIP de WPS, procédez comme suit pour configurer un réseau Wi-Fi Direct™.

#### **REMARQUE**

Lorsque l'appareil reçoit la demande Wi-Fi Direct™ de votre appareil mobile, le message Demande connexion Wi-Fi Direct reçue. s'affiche. Appuyez sur OK pour établir la connexion. Si cette situation se produit avant l'étape  $\circledD$  dans les instructions ci-après, passez directement à l'étape  $\circledD$ et poursuivez la configuration.

- **1** Appuyez sur
	-
- 2 Appuyez sur Ts réglages.
- **3** Appuyez sur  $\sim$  ou sur  $\sim$  pour afficher Réseau. Appuyez sur Réseau.
- 4 Appuyez sur Wi-Fi Direct.
- **5** Appuyez sur  $\sim$  ou sur  $\vee$  pour afficher Propr. groupe.
- 6 Appuyez sur Propr. groupe puis sur Activé.
- 7 Appuyez sur Code NIP.
- $\delta$  Lorsque Wi-Fi Direct activé? s'affiche, appuyez sur Activé pour accepter. Pour annuler, appuyez sur Désactivé.
- <sup>9</sup> Lorsque Activer Wi-Fi Direct sur autre appareil. Appuyer sur [OK]. s'affiche, activez la méthode de configuration WPS NIP de votre appareil mobile (consultez le guide de l'utilisateur de votre appareil mobile pour les instructions), puis appuyez sur la touche  $\circ$ K de votre appareil Brother. Cette opération démarre la configuration Wi-Fi Direct™. Pour annuler, appuyez sur  $\mathbf{\times}$
- <span id="page-19-2"></span> $\overline{10}$  L'appareil attendra la demande de connexion de votre appareil mobile. Lorsque Code NIP s'affiche, saisissez sur l'appareil le NIP qui s'affiche sur votre appareil mobile. Appuyez sur OK.
- $\bf{E}$  Si votre appareil mobile réussit à se connecter, l'appareil affiche le message Connecté. Vous avez terminé la configuration de réseau Wi-Fi Direct™. Pour plus d'informations sur l'impression depuis votre appareil mobile ou la numérisation vers celui-ci, téléchargez le Guide d'impression/ numérisation mobile pour Brother iPrint&Scan ou le Guide AirPrint depuis le Centre de solutions Brother [\(http://solutions.brother.com/\)](http://solutions.brother.com/).

Si la connexion échoue, consultez *Dépistage des pannes* >> page 18.

#### <span id="page-19-1"></span><span id="page-19-0"></span>**Configuration manuelle pour un réseau Wi-Fi Direct™**

Si votre appareil mobile ne prend pas en charge la connexion automatique Wi-Fi Direct™ ou WPS, vous devez configurer manuellement un réseau Wi-Fi Direct™.

- **1** Appuyez sur Appuyez sur Ts réglages. **3** Appuyez sur  $\sim$  ou sur  $\sim$  pour afficher Réseau. Appuyez sur Réseau.  $\overline{4}$  Appuyez sur Wi-Fi Direct. **5** Appuyez sur Manuel.
- $6$  Lorsque Wi-Fi Direct activé? s'affiche, appuyez sur Activé pour accepter. Pour annuler, appuyez sur Désactivé.
- g L'appareil affiche le nom SSID et le mot de passe pendant deux minutes. Passez à la page des paramètres de réseau sans fil de votre appareil mobile, puis saisissez le nom SSID et le mot de passe.
- 8 Si votre appareil mobile réussit à se connecter, l'appareil affiche le message Connecté. Vous avez terminé la configuration de réseau Wi-Fi Direct™. Pour plus d'informations sur l'impression depuis votre appareil mobile ou la numérisation vers celui-ci, téléchargez le Guide d'impression/ numérisation mobile pour Brother iPrint&Scan ou le Guide AirPrint depuis le Centre de solutions Brother [\(http://solutions.brother.com/\)](http://solutions.brother.com/).

Si la connexion échoue, consultez *Dépistage des pannes* >> page 18.

<span id="page-20-0"></span>**3**

# <span id="page-20-3"></span>**Dépistage des pannes**

## <span id="page-20-1"></span>**Présentation**

Ce chapitre explique comment résoudre des problèmes de réseau typiques que vous pouvez rencontrer quand vous utilisez l'appareil Brother. Si, après la lecture de ce chapitre, vous n'êtes pas en mesure de résoudre votre problème, consultez le site Centre de solutions Brother à l'adresse [http://solutions.brother.com/,](http://solutions.brother.com/) puis cliquez sur **Manuels** sur la page de votre modèle afin de télécharger d'autres manuels.

#### <span id="page-20-2"></span>**Identification du problème**

<span id="page-20-5"></span>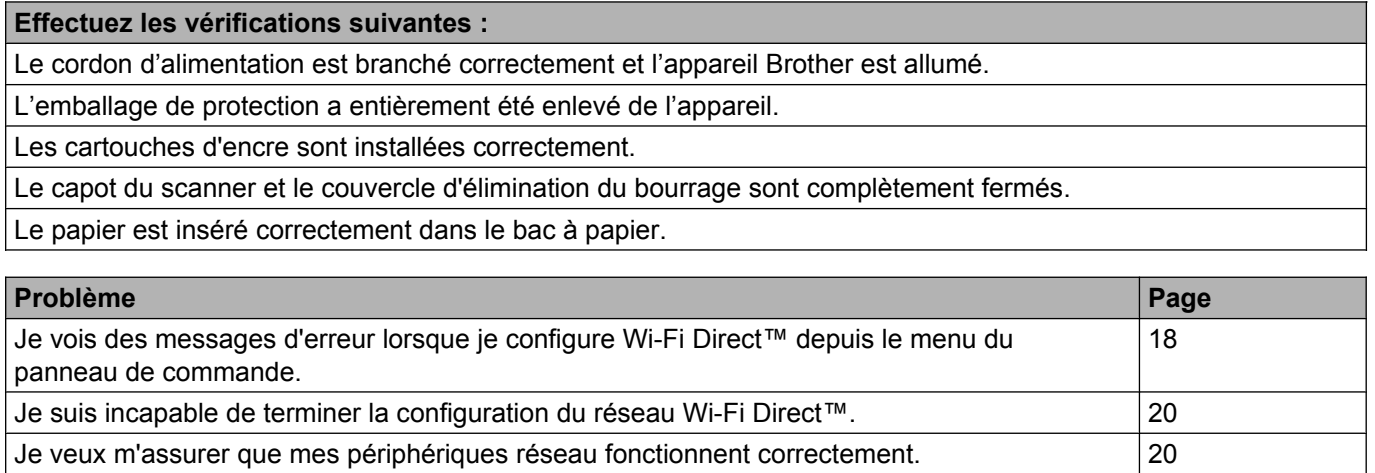

#### <span id="page-20-4"></span>**Je vois des messages d'erreur lorsque je configure Wi-Fi Direct™ depuis le menu du panneau de commande.**

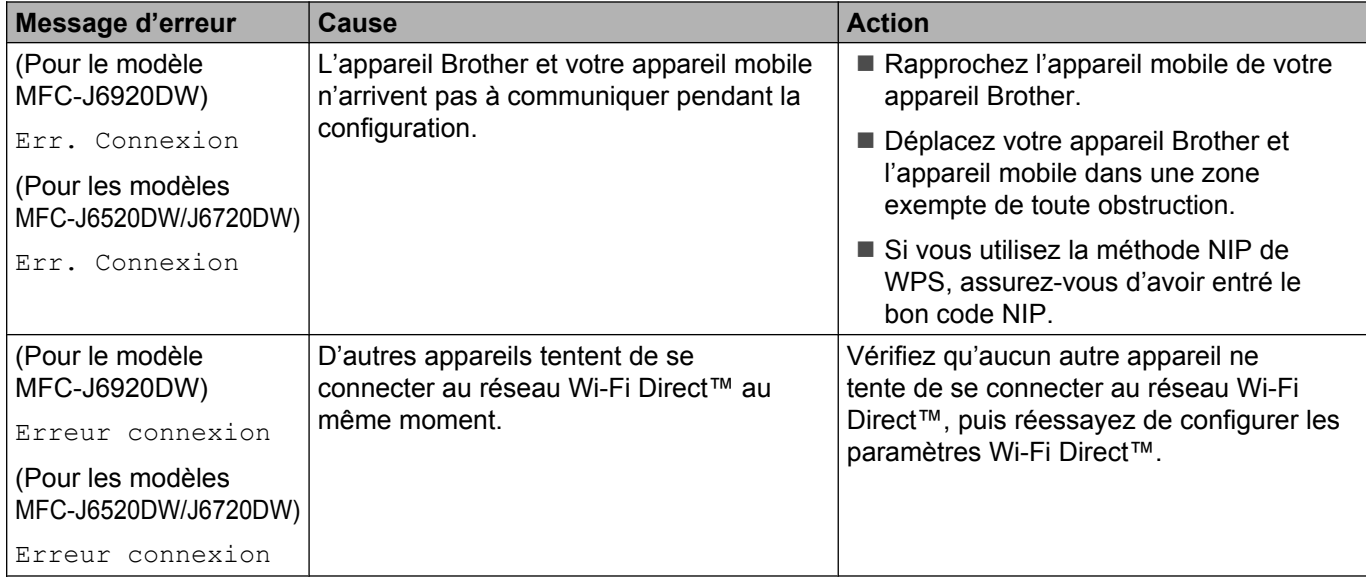

#### **Je vois des messages d'erreur lorsque je configure Wi-Fi Direct™ depuis le menu du panneau de commande. (Suite)**

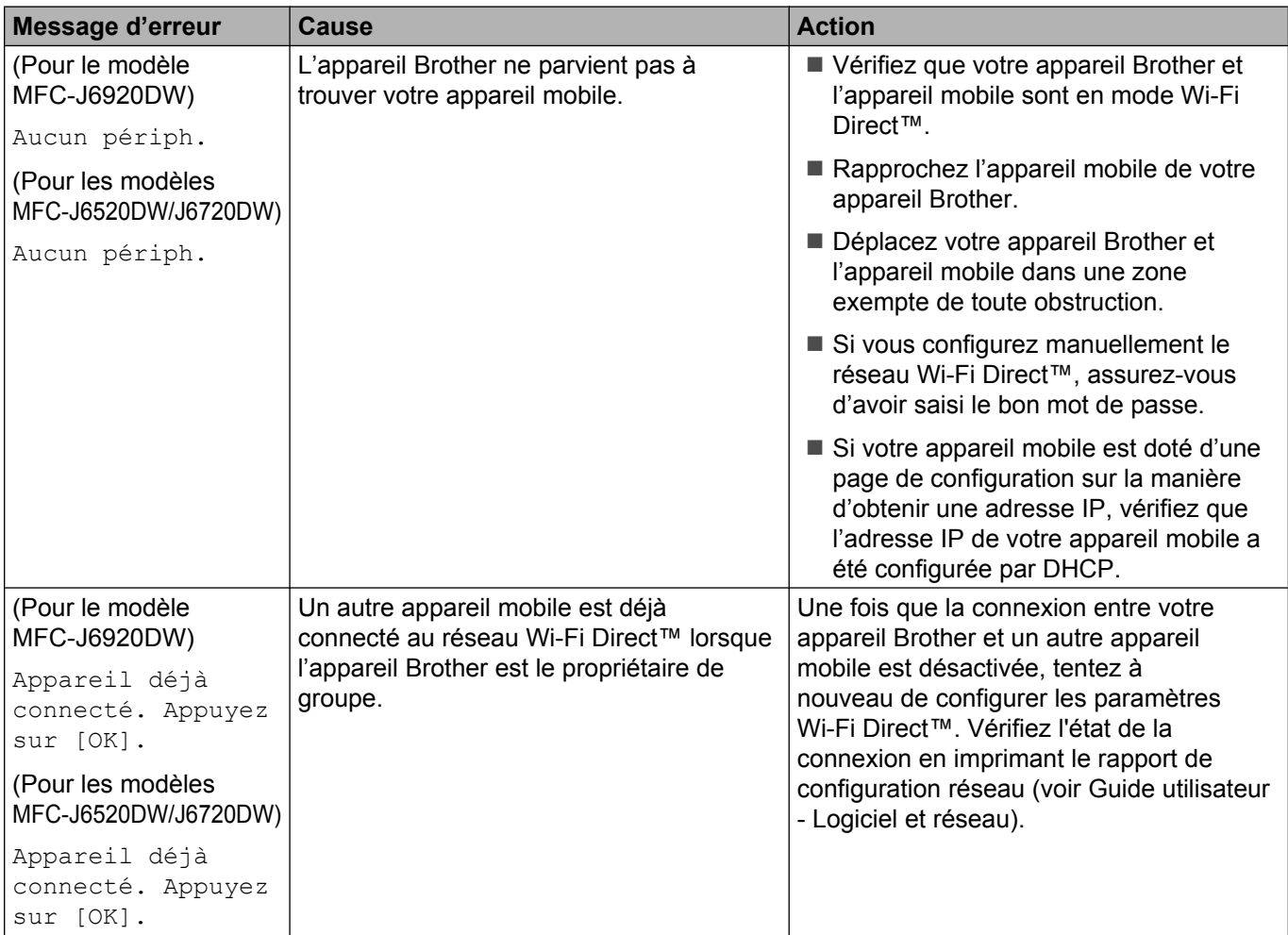

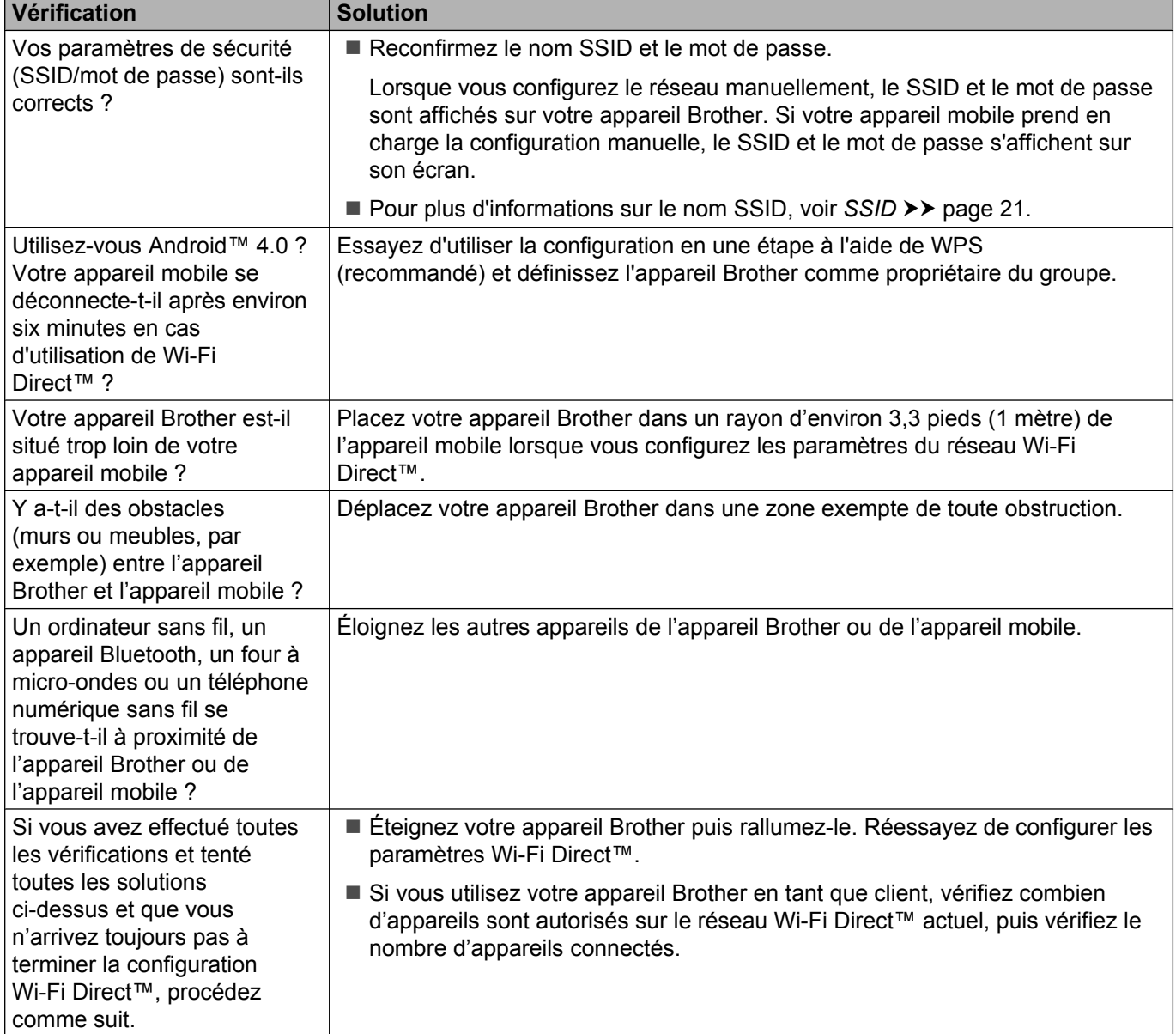

#### <span id="page-22-0"></span>**Je suis incapable de terminer la configuration du réseau Wi-Fi Direct™.**

#### <span id="page-22-1"></span>**Je veux m'assurer que mes périphériques réseau fonctionnent correctement.**

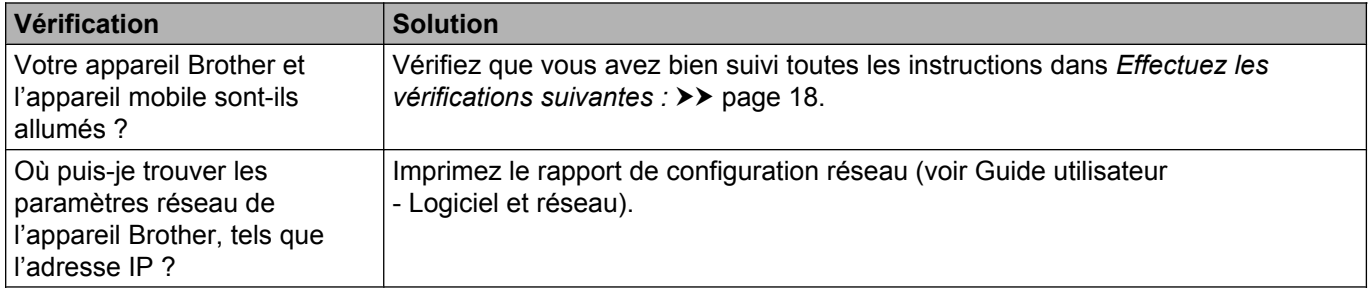

**Glossaire**

# <span id="page-23-1"></span>**Termes réseau Wi-Fi Direct™**

#### <span id="page-23-2"></span>**Propriétaire de groupe**

<span id="page-23-0"></span>**4**

Si vous réglez Propriétaire de groupe sur Activé, votre appareil Brother sert de point d'accès lorsque vous configurez un réseau Wi-Fi Direct™. Le propriétaire de groupe attribue un nom SSID, un mot de passe et une adresse IP au réseau Wi-Fi Direct™. Le réglage par défaut est Désactivé.

#### <span id="page-23-3"></span>**Informations sur le périphérique**

#### **Nom du périphérique**

Vous pouvez vérifier le nom de l'appareil Brother dans l'environnement réseau Wi-Fi Direct™. Le nom du périphérique s'affiche sous la forme « MFC-XXXX » ou « DCP-XXXX » (où « XXXX » est le nom de votre modèle).

#### <span id="page-23-5"></span>**SSID**

Ce champ affiche le nom SSID actuel du réseau Wi-Fi Direct™. L'affichage montre jusqu'à 32 caractères du nom SSID.

#### **Adresse IP**

Ce champ affiche l'adresse IP actuelle de l'appareil, attribuée par le propriétaire de groupe.

#### <span id="page-23-4"></span>**Informations d'état**

#### **État**

Ce champ affiche l'état actuel du réseau Wi-Fi Direct™. Si votre appareil est propriétaire de groupe, il affiche le message P/G actif(\*\*) (où \*\* indique le nombre de clients connectés). Si votre appareil est client, il affiche le message Client actif. Si l'appareil affiche Désactivé, l'interface Wi-Fi Direct™ de votre appareil est désactivée.

#### **Signal**

Ce champ affiche la puissance actuelle du signal du réseau Wi-Fi Direct™.

#### **Canal**

Ce champ affiche le canal actuel du réseau Wi-Fi Direct™.

#### **Vitesse**

Ce champ affiche la vitesse actuelle du réseau Wi-Fi Direct™.

Glossaire

#### <span id="page-24-0"></span>**Activ. interf.**

Si vous souhaitez utiliser la connexion Wi-Fi Direct™, réglez Activ. interf. sur Activé.

# <span id="page-25-0"></span>**Termes et concepts relatifs au réseau**

#### <span id="page-25-1"></span>**Termes relatifs au réseau**

WPA2-PSK

Cette méthode active une clé Wi-Fi Protected Access® préalablement partagée (WPA-PSK/WPA2-PSK), qui permet à l'appareil sans fil Brother d'établir une liaison avec des points d'accès au moyen d'un cryptage TKIP pour WPA-PSK ou AES pour WPA-PSK et WPA2-PSK (WPA-Personal).

■ AES

Le cryptage AES (Advanced Encryption Standard) assure une meilleure protection des données en employant un cryptage à clé symétrique ; il s'agit de la norme de cryptage robuste agréée Wi-Fi®.

WPA2 avec AES

Utilise une clé préalablement partagée (PSK) de 8 à 63 caractères de long.

 $\blacksquare$  SSID

Chaque réseau sans fil possède un nom de réseau unique, que l'on appelle « SSID » (Service Set Identification). Le SSID a une valeur maximale de 32 octets et il est assigné au point d'accès. Les appareils que vous voulez associer au réseau sans fil doivent correspondre au point d'accès. Les appareils liés au point d'accès et au réseau sans fil envoient régulièrement des données sans fil par paquets (communément appelés balises) qui contiennent les informations de SSID. Lorsque votre appareil réseau sans fil reçoit une balise, vous pouvez identifier les réseaux sans fil proches et vous y connecter.

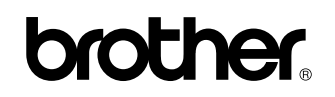

**Visitez notre site Web <http://www.brother.com/>**

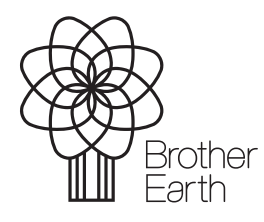

[www.brotherearth.com](http://www.brotherearth.com)